# HANSATON scout 5.6 Brugervejledning

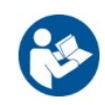

HANSATON scout 5.6 tilpasningssoftware vil fra nu af omtales som "HANSATON scout" eller "tilpasningssoftwaren" eller "tilpasningssoftware".

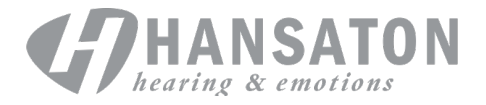

# Indholdsfortegnelse

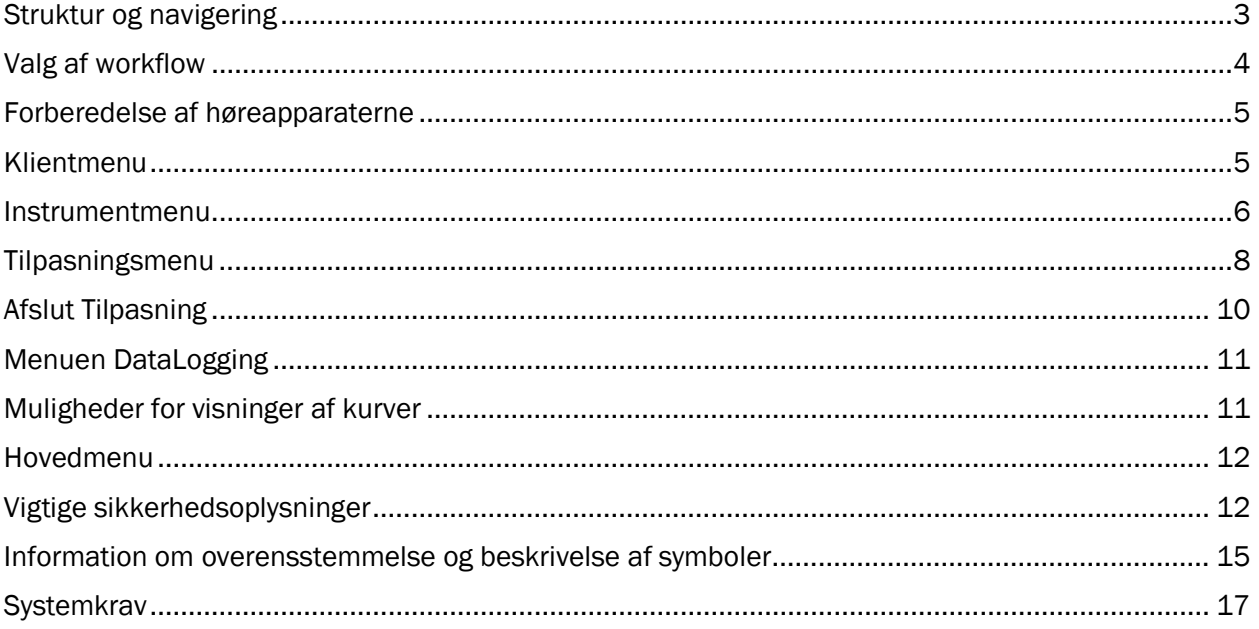

### <span id="page-2-0"></span>Struktur og navigering

Navigeringen af tilpasningssoftwaren flyder generelt fra top til bund og fra venstre mod højre.

#### Hovedmenuens valgmuligheder

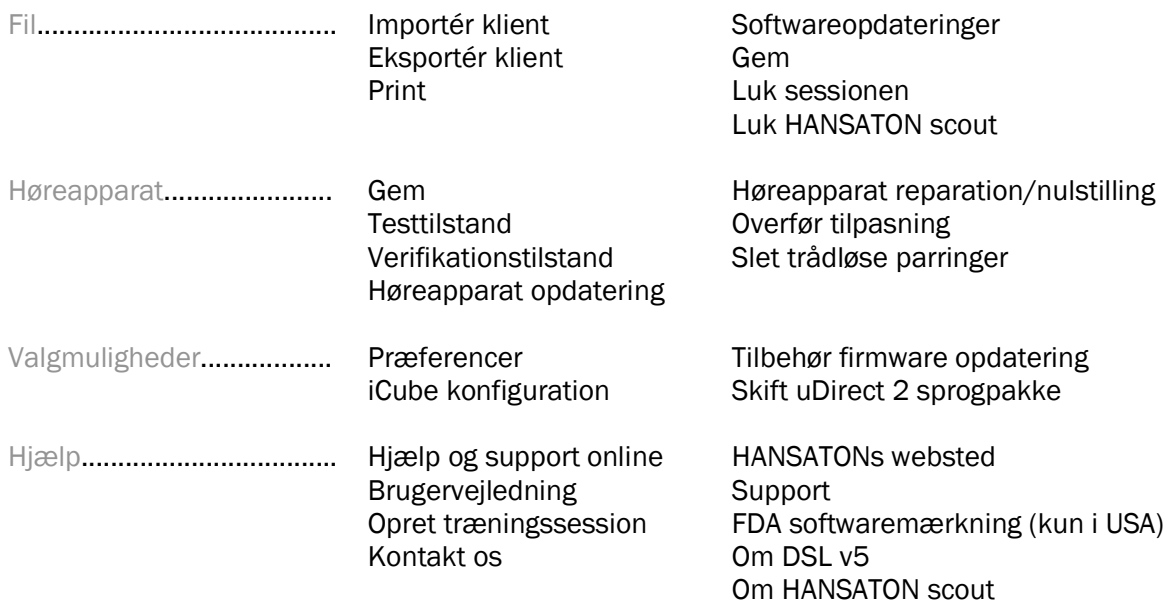

#### Værktøjslinje

Værktøjslinjen findes øverst til højre i appen. Ikonets funktionalitet er som følger:

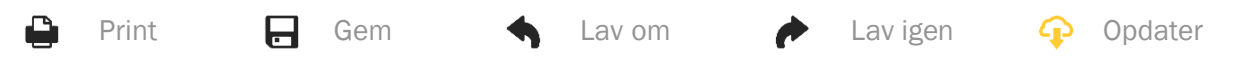

#### Hurtigvisningsskærm

Hurtigvisningsskærmen øverst til højre viser information om status for tilpasning af høreapparatet. Hver fane indeholder yderligere information om en specifik sektion og kan udvides ved at klikke på plustegnet.

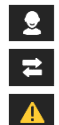

 $\vert \mathbf{p} \vert$ 

Klientfane Oversigt over klientinformation Forbindelsesfane Forbindelsesstatus for høreapparat(er) Alarmfane Omfatter alle assistance- og alarmmeddelelser, som er kommet i løbet af den nuværende tilpasning Klientvisningsfane Tillader visning af klientorienterede skærme på en anden skærm under

brug af tilpasningssoftwaren

#### Beregn

Klik på knappen Beregn øverst til højre på skærmen for at se alle de afventende ændringer og mulighederne for genberegning. Den genberegner tilpasningen baseret på data som aktuelt audiogram, tilpasningsformel og akustik for høreapparater. Standardmulighederne for beregning varierer afhængigt af de afventende ændringer.

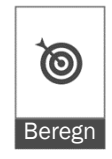

Knappen Beregn lyser, når det anbefales at foretage en genberegning under tilpasningen.

#### Slå lyd til/fra

Indikerer høreapparaternes aktuelle tilstand: med eller uden lyd. Slå lyd til/fra kan vælges individuelt for hver enhed eller binauralt ved at klikke midt på knappen. Centrum af knappen viser også det miljø, der i øjeblikket er aktivt for høreapparaterne.

#### Tilpasningstilstand

Tilpasningstilstanden kan ændres ved at klikke på knappen og vælge den ønskede indstilling i dropdownboksen. Når der angives klientinformation, og alderen er 18 år eller yngre, vil tilpasningssoftwaren automatisk foreslå, at du vælger den relevante tilpasningstilstand via et popupvindue.

Standarder for tilpasningstilstande kan redigeres under Valgmuligheder > Præferencer > Tilpasningssession > Pædiatriske tilstande.

### <span id="page-3-0"></span>Valg af workflow

I øverste venstre hjørne giver denne tilpasningssoftware mulighed for at vælge mellem to workflowtyper:

#### Klassisk-workflow

Dette workflow er til avancerede tilpasninger med detaljeret adgang til alle parametre.

#### FocussedFit-workflow

Et hurtigt og nemt guidet workflow med adgang til nøgleparametre. FocussedFit-workflowet guider dig gennem de nødvendige trin i en indledende tilpasningssession.

Naviger gennem disse trin ved brug af knapperne Næste og Tilbage nederst på skærmen:

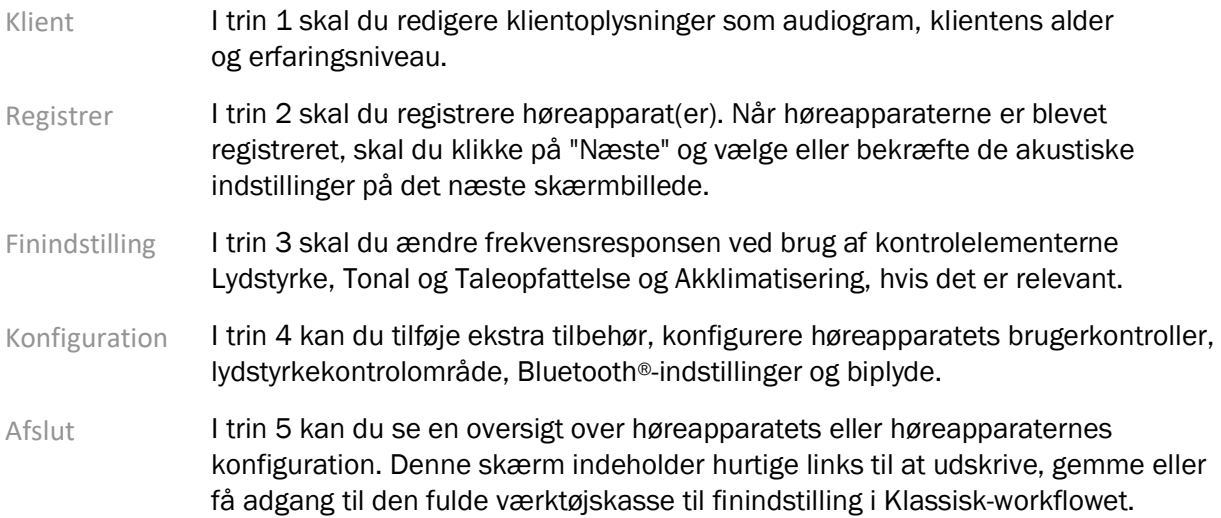

 $\ket{\bullet}$  $\bullet$ Stilhed

### <span id="page-4-0"></span>Forberedelse af høreapparaterne

#### Noahlink Wireless™

Tænd for høreapparaterne ved at isætte batterier og lukke batteriskufferne eller, såfremt høreapparatet er genopladeligt, tryk og hold den nedre del af knappen på hvert enkelt høreapparat i 3 sekunder, indtil at indikatorlyset skifter til helt grønt. Det sætter også enhederne i parringstilstand, som varer i 3 minutter.

Hvis man vil forbinde til høreapparater, der ikke er gemt i den nuværende session, skal høreapparaterne være i parringstilstand. Hvis man vil forbinde til høreapparater, der allerede er gemt i den nuværende session, behøver høreapparaterne ikke være i parringstilstand.

#### NOAHlink™ / HI-PRO®

BTE/RIC: Åben batteriskuffen og isæt programmeringskablet i programmeringsporten. Tilslut den anden ende af kablet til NOAHlink eller HI-PRO (oprindeligt tilpasset et 40 dB HL fladt høretab konfigureret til venstre øre).

ITE: Fjern batteriskuffen og isæt programmeringskablet. Forbind den anden ende af kablet til NOAHlink eller HI-PRO.

#### iCube II

Når du anvender iCube II første gang, skal du konfigurere tilpasningsenheden. Vælg Muligheder > iCube konfiguration og følg instruktionerne på skærmen. Isæt batterierne i høreapparaterne og luk batteriskuffen. Placer enten høreapparaterne inde i iCube II's halsrunding på et skrivebord, eller placer iCube II rundt om klientens hals og placer høreapparaterne på din klients ører.

### <span id="page-4-1"></span>Klientmenu

#### Information

Denne skærm viser klientoversigten, sessionsoversigten og tilbehør.

#### Erfaringsniveau

Det valgte erfaringsniveau vil påvirke den indledende akklimatiseringsindstilling, når der er udført en indledende tilpasningsberegning. Vælg mellem Første gang, Kort tid / deltid eller Lang tid.

#### Audiogram

Klik på grafen for at tilføje tærskler på audiogrammet eller klik til højre for yderligere valgmuligheder. Transduceren til audiometri kan vælges fra dropdownmenuen. Derudover kan målte Tinnitus Matchoplysninger angives på nederst på audiogramskærmen.

#### RECD

Denne skærm giver mulighed for at angive værdier for Real-Ear-to-Coupler-Differens (RECD) eller importere dem, hvis de allerede findes. Hvis RECD-værdierne ikke er målt, vil der blive anvendt gennemsnitsværdier, som passer til alderen, og som genereres af den valgte tilpasningsformel. Klik på knappen Indtast RECD for at angive RECD-værdierne.

#### REUG

Denne skærm giver mulighed for at angive værdier for Real-Ear-Unaided-Gain (REUG) eller importere dem, hvis de allerede findes. Hvis REUG værdierne ikke er målt, vil der blive anvendt gennemsnitsværdier, som passer til alderen, og som genereres af den valgte tilpasningsformel. For at fuldføre REUG skærmen skal man angive data for det pågældende øre ved at klikke på grafen. Højreklik på grafen giver også mulighed for at redigere point. Vælg Anvend indtastede for at bruge REUG-data, som er angivet i grafen for mål for tilpasningsformler eller Anvend gennemsnit for at bruge REUG-værdier, der passer til alderen.

### <span id="page-5-0"></span>Instrumentmenu

#### Udvalg

Skærmen Udvalg giver mulighed for at spore eller simulere høreapparater. For at detektere:

- 1. Vælg den ønskede programmeringsgrænseflade i dropdown menuen.
- 2. Klik på knappen Spor for at udføre en detektion. Sørg for, at høreapparaterne er klar til sporing i henhold til afsnittet "Forberedelse af høreapparaterne" i denne vejledning.
- 3. I tilfælde, hvor data i høreapparatet adskiller sig fra dem, der er gemt i tilpasningssoftwaren, skal du følge pilene for at vælge, hvilken tilpasning du vil bruge.

#### Ændring af teknologi

Denne skærm er kun tilgængelig med myChoice-prøvehøreapparater. Hvis du klikker på en af teknologiniveau knapperne, lanceres workflowet Ændre teknologiniveau. Følg instruktionerne på skærmen for at ændre teknologiniveauet i de forbundne høreapparater. Workflowet giver følgende valgmuligheder:

- Overfør tilpasning: Overfører programstruktur, frekvensrespons, akustik, status for intelligent akklimatisering og tilbehør i den aktuelle klientsession til høreapparatet/høreapparaterne.
- Opret ny tilpasning: Nulstiller høreapparaterne til de anbefalede standardindstillinger.

Vælg den valgmulighed, du ønsker, og fortsæt gennem stadierne i workflowet. Datalogningen i høreapparatet mistes i løbet af denne proces.

#### Akustik

Konfigurer emner som: kobling, ventilering, hook, slanger, øreprop og receivertype.

BTE og RIC høreapparater

- Hvis du har bestilt en øreprop eller cShell med smartVent skal du angive koden, og tilpasningssoftwaren vil automatisk anvende optimal ventilering
- Til BTE'er vælger du Standard slange, SlimTube eller Power Tube (hvis tilgængelig).
	- o Til BTE'er med Standard slange (hook) vælger du størrelse på øreprop og vent.
	- $\circ$  Til BTE'er med SlimTube eller Power Tube vælger du Øreprop, vent. størrelse og Ledningslængde.
- Til RIC'er vælger du Receiver, øreprop, Ledningslængde (ekstraudstyr) og Dome størrelse (ekstraudstyr)

o Ved visse produkter finder tilpasningssoftwaren automatisk receiveren under detekteringsprocessen. Tryk på knappen Check for manuelt at kontrollere, at den tilpassede receiver er den, du har valgt i tilpasningssoftwaren.

#### Brugerdefinerede høreapparater

På brugerdefinerede høreapparater kan man konfigurere vent. Hvis du har bestilt de tilpassede produkter med smartVent, vil tilpasningssoftwaren vil automatisk læse koden og anvende optimal ventilering. I en simuleret tilpasning kan du vælge shell- og receivertype.

#### Tilbehør

Denne skærm viser tilbehør, som er kompatible med de tilpassede høreapparater. Vælg tilbehøret, og klik på knappen Inkluder i tilpasning for at inkludere tilbehøret i tilpasningen.

#### Inden tilpasningen

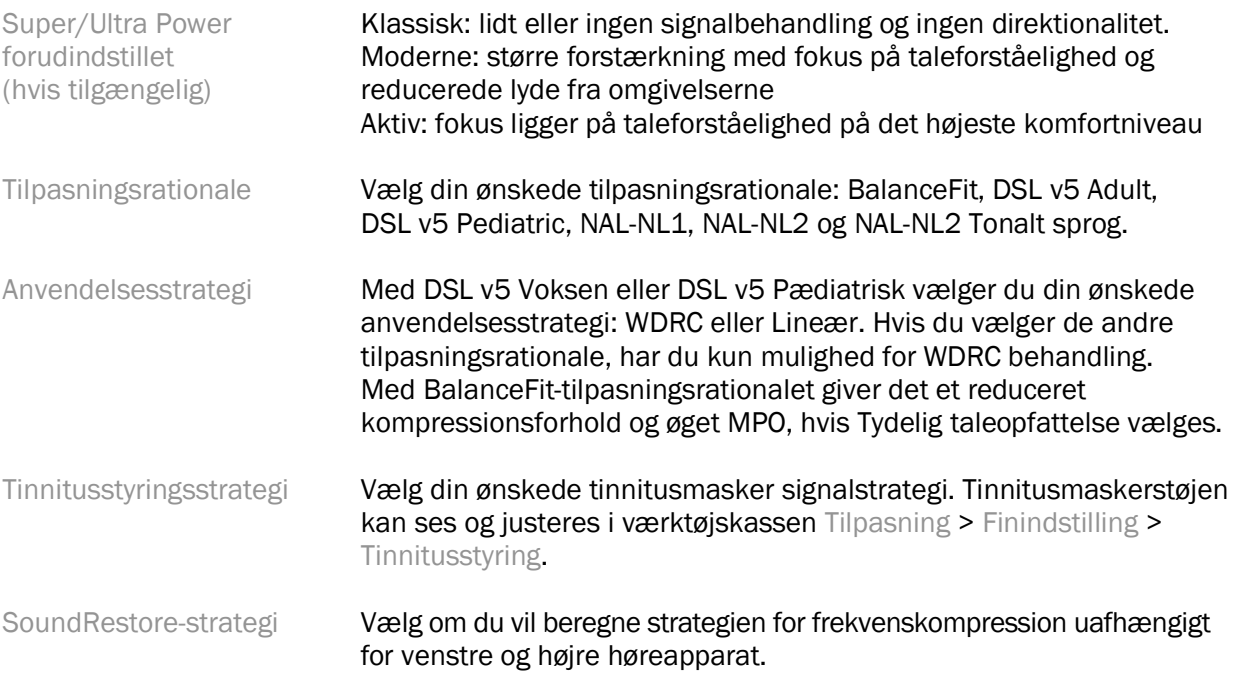

#### **InSituGram**

Brug InSituGram-skærmen for at vurdere niveauer for hørefølsomhed og ubehagelige støjniveauer via signaler, der generes af høreapparaterne. InSituGram-måleresultater kan bruges til at definere målene for tilpasningsformlen.

Klik på knappen Start InSituGram for det øre, du gerne vil vurdere. Følg in situ-workflowet, mens du går frem gennem testen.

## <span id="page-7-0"></span>**Tilpasningsmenu**

#### Personlige finindstilling

Denne skærm giver adgang til de vigtigste tilpasningsparametre.

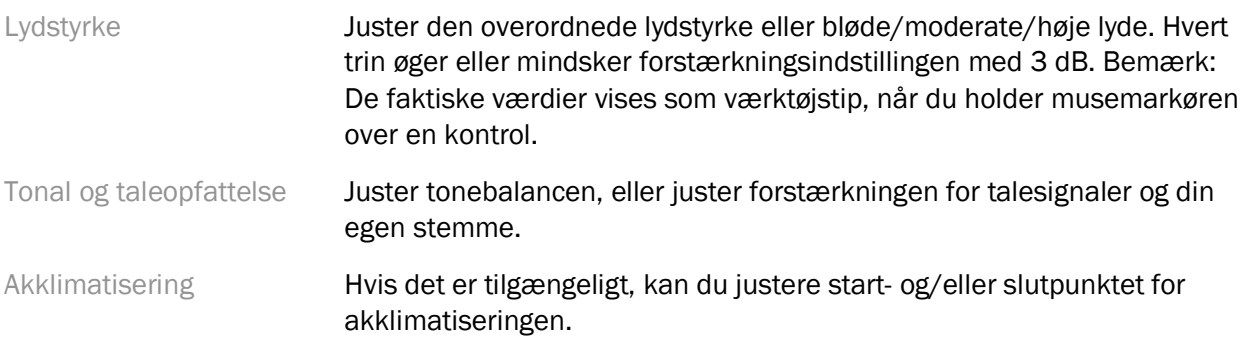

#### Finindstilling

På skærmen Tilpasning vælges Alle programmer som standard. Det sikrer, at den relative difference i alle programmer bevares, når der foretages ændringer.

Indstillinger kan justeres ved at klikke på den relevant værktøjskasse.

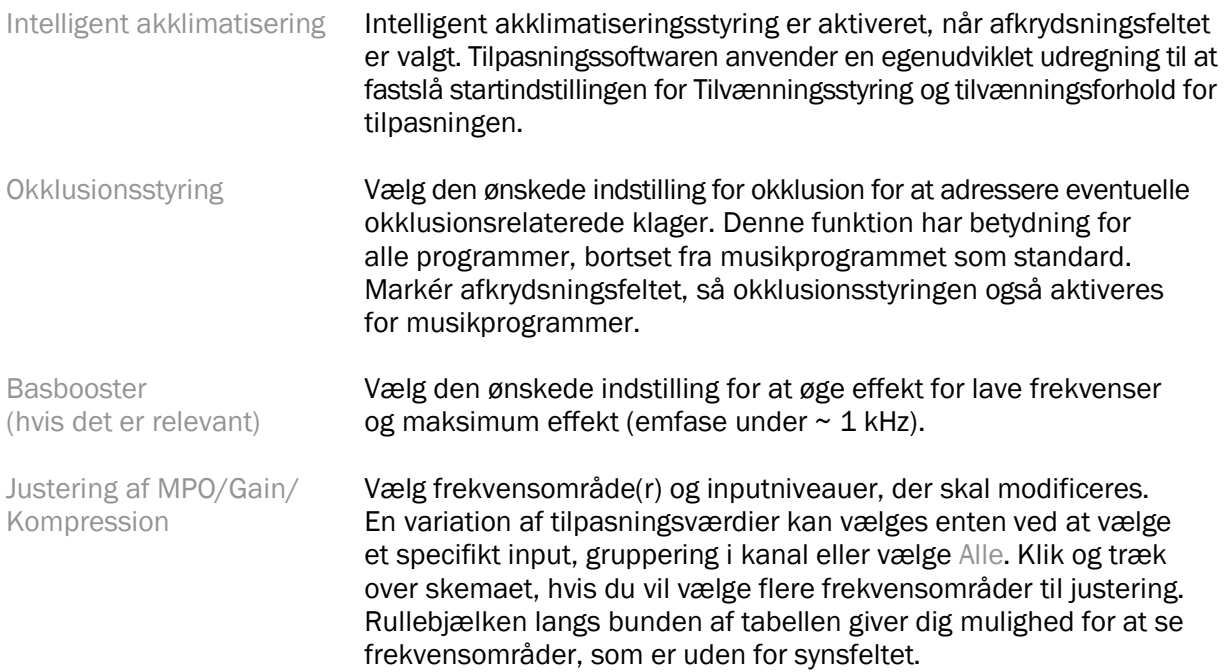

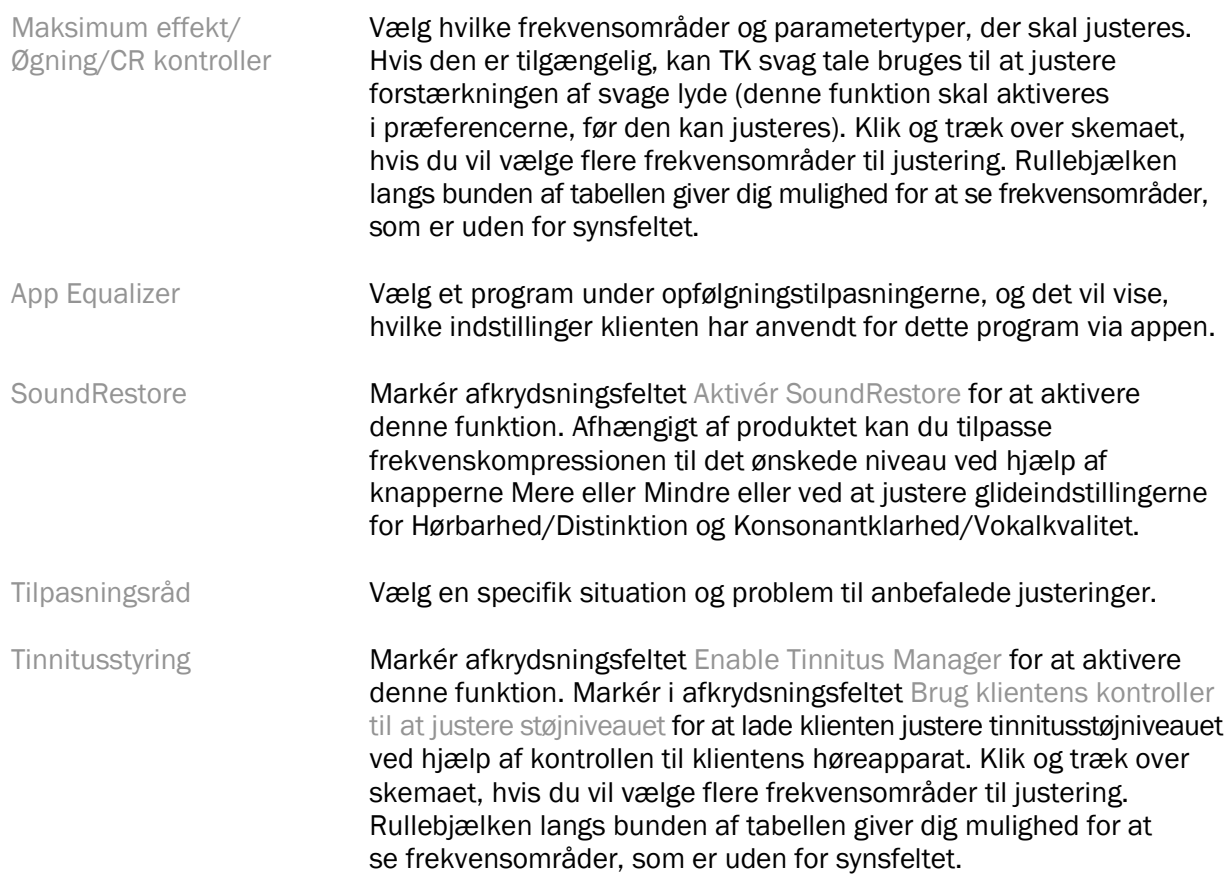

#### Konfigurer funktioner

Vælg skærmen Konfigurer funktioner for at indstille adaptive parametre i høreapparaterne. Vælg programmer til at aflæse og ændre værdierne for de adaptive parametre.

#### Programstyring

Denne skærm giver dig mulighed for at tilføje eller fjerne manuelle programmer, kopiere programmer, omdøbe programmer, ændre programrækkefølgen og tildele PhoneConnect/AutoDAI-adgang (hvis det er relevant). Klik på pilen ved siden af det relevante program i afsnittet Tilgængelige programmer for at tilføje et program manuelt.

#### Feedbackoptimering

Vælg skærmen Feedbackoptimering for at køre feedbacktesten. I tilfælde, hvor miljøet kan have påvirket testen (f.eks. ved meget omgivende støj), består resultaterne af en kombination af målte værdier og forudsatte grænseværdier for feedback. Status angives da som Ufuldstændig. En gentagelse af testen betyder, at forudsatte værdier erstattes af målte værdier, hvis de på troværdig vis kan skaffes i det aktuelle testmiljø. Når feedbacktesten er komplet, begrænser høreapparatets øgning sig til, hvad der fremgår af grafen, hvor:

- Sort linje = feedbackgrænse
- Grå linje = grænse for høreapparatets øgning
- Grøn linje = måløgning for 50 dB rent tonalt input
- Rød eller blå linje = aided gain for 50 dB rentone input

#### Automatisk REM

Automatisk REM er et automatiseret guide system til real ear measurements (REM). Du guides igennem et trin-for-trin workflow til placering af proben, for at opnå real ear målinger og automatisk target matching.

Automatisk REM er tilgængelig når du benytter the tilpasningssoftware via Noah.

Klik [R] / [Start begge] / [L] for at starte Automatisk REM. Du bliver dernæst guidet igennem alle trin.

### <span id="page-9-0"></span>Afslut Tilpasning

#### Opsætning af høreapparat

Vælg skærmen Opsætning af høreapparat for at konfigurere funktionen af høreapparaternes brugerkontrol. Derudover giver Opsætning af høreapparat adgang til andre enhedsparametre via værktøjskasser langs skærmens bund:

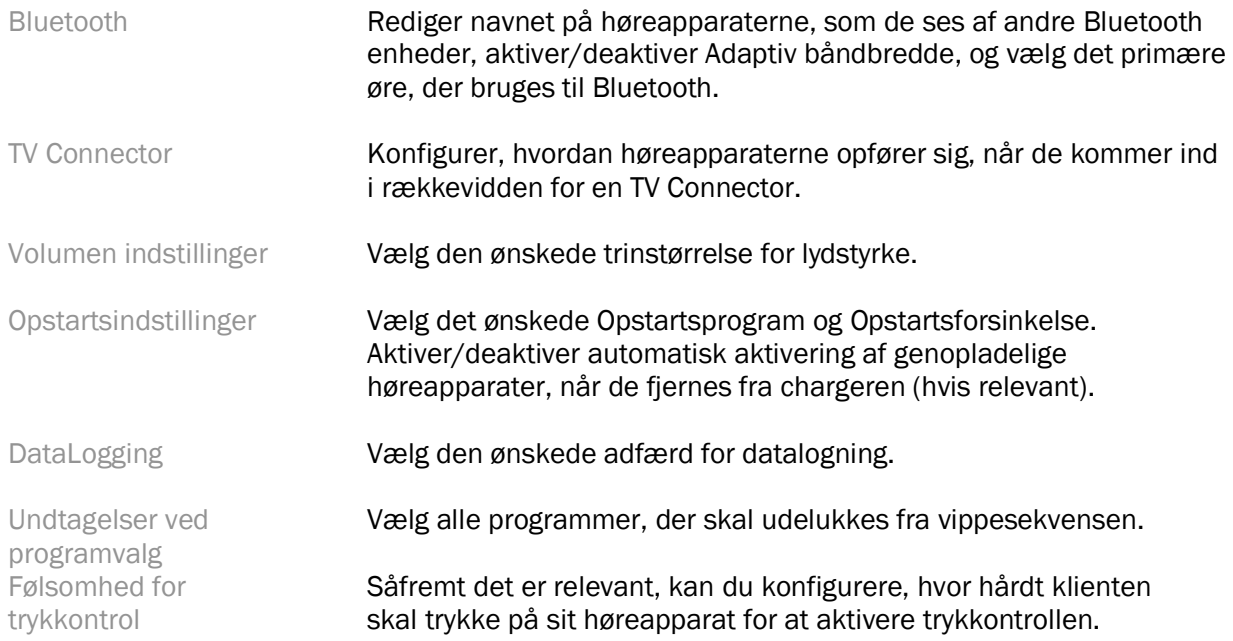

#### Biplyde

Demonstrer og konfigurer biplyde for brugermeddelelser i høreapparatet.

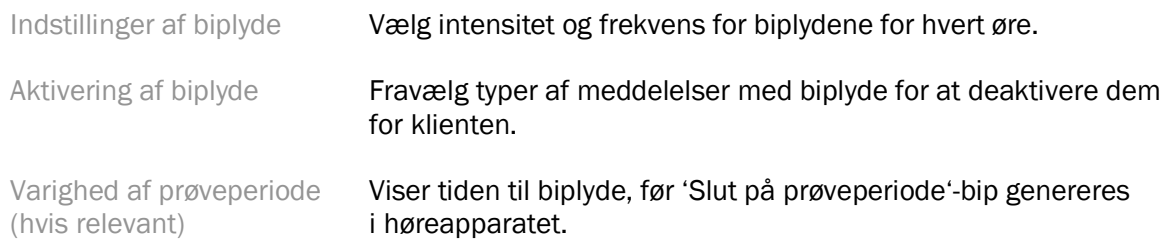

#### Tilpasningsopsummering

Skærmen Tilpasningsopsummering giver en oversigt over de primære tilpasningsrelaterede emner for høreapparaterne. Tabellen giver mulighed for en sidste kontrol af tilpasningsindstillingerne og deres status i almindelighed, inden sessionen afsluttes. Ved behov kan man se flere oplysninger ved at klikke på knappen Mere information.

Denne skærm indeholder også muligheder for at Print, Gem eller Luk sessionen.

### <span id="page-10-0"></span>Menuen DataLogging

#### DataLogging

Denne skærm giver indsigt i, hvordan klienten interagerer med høreapparaterne. En graf i midten af skærmen viser den procentdel af tiden, der bruges i forskellige typer lyttemiljøer. Tabellen giver information relateret til gennemsnitlig brug og justeringer af volumenkontrol i alle programmer. Denne skærm viser også historikken fra tidligere sessioner og varigheden af klientens brug.

#### Lifestyle Analyzer

Denne skærm giver en oversigt over en klients livsstil med hørelse. Al tid, der tilbringes med akustiske høresituationer i den virkelige verden, klassificeres af høreapparatet og kortlægges i forhold til definerede høremiljøer.

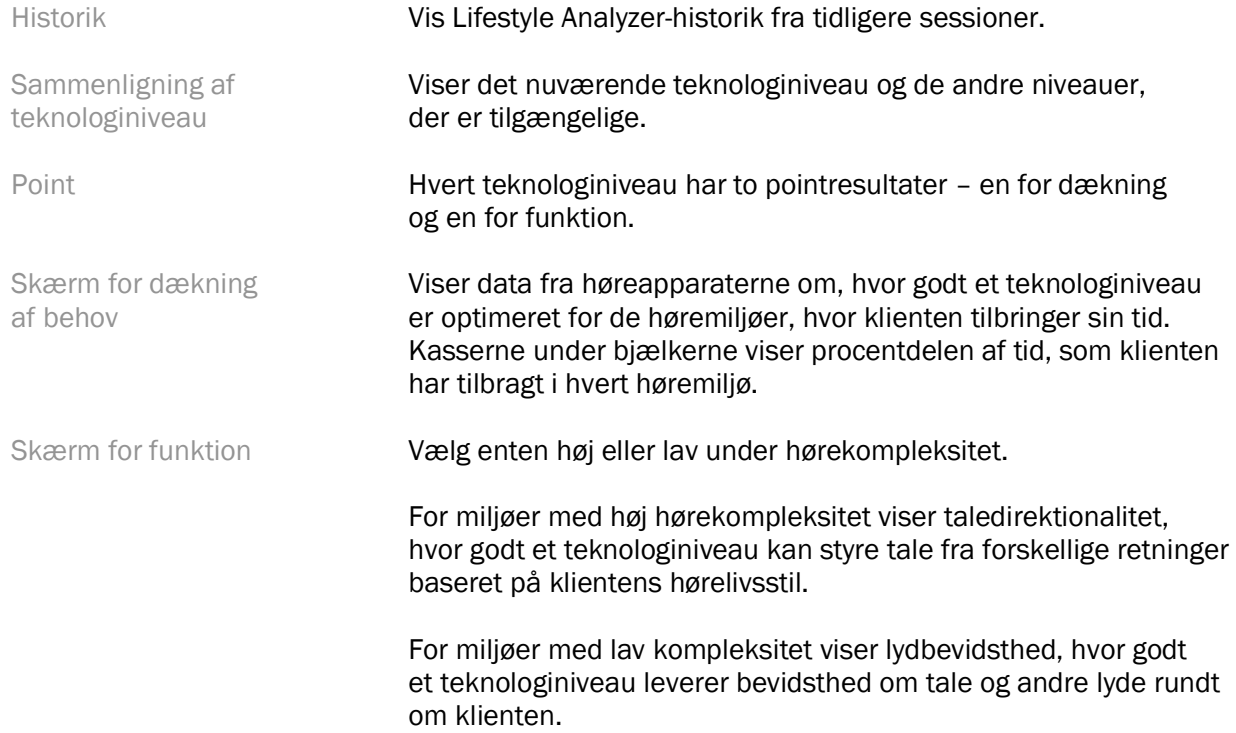

### <span id="page-10-1"></span>Muligheder for visninger af kurver

Alle kurver, der vises i tilpasningssoftwaren, bortset fra grafen om feedbackoptimering, er baseret på mål, der er generet med formodning om taleinput. Du kan på alle skærme, der viser grafer,

ændre visningen ved at klikke på kurvevisningsikonet over grafen længst oppe til højre. Justeringer, der foretages her, anvendes både på grafer til venstre og højre.

Afhængig af hvilket afsnit af tilpasningssoftware, der er tale om, findes der forskellige muligheder for udvalg.

### <span id="page-11-0"></span>Hovedmenu

Valgmulighederne i hovedmenuen findes i afsnittet Struktur og navigering i denne vejledning. Nedenfor findes nogle oplysninger om nogle få af emnerne på menuen.

#### Verifikationstilstand

Verifikationstilstand findes under Høreapparat > Verifikationstilstand. Det sætter høreapparatet i en verifikationstilstand, som tillader testning uden indblanding fra adaptive funktioner. Der er 3 valgmuligheder:

- Adaptive funktioner er aktive: standardtilstand
- Real Ear-verificering: alle funktioner er deaktiveret undtagen Direct Sound Management og valg af input
- 2cc Coupler-verificering: Alle adaptive funktioner og inputudvalg er deaktiverede

#### Overfør tilpasning

Workflowet Overfør tilpasning kan tilgås via Høreapparat > Overfør tilpasning. Overfør tilpasning hjælper med overførslen af en tilpasning til eller fra et andet høreapparat.

#### Opret træningssession

Træningstilstand bruges til at demonstrere hver skærms fulde funktionalitet, som om at høreapparaterne var tilsluttet. Du kan få adgang til træningssessioner i hovedmenuen under Hjælp > Opret træningssession.

Vælg en klient og skab derefter en træningssession. Du kan simulere hele workflowet med detektering af høreapparater samt tests som f.eks. feedbackoptimeringstesten. Du kan også simulere DataLogging-information inklusive Lifestyle Analyzer, hvis det er relevant. Træningssessioner kan ikke gemmes.

### <span id="page-11-1"></span>Vigtige sikkerhedsoplysninger

HANSATON scout-tilpasningssoftware er medicinsk udstyr. Som sådan indebærer brugen af dette produkt en vis risiko for skade, og det er derfor vigtigt, at kun korrekt kvalificerede hørespecialister bruger HANSATON scout-tilpasningssoftwaren i overensstemmelse med denne brugervejledning, og at de forstår og tager hensyn til advarslerne heri.

#### Tilsigtet brug:

Den selvstændige tilpasningssoftware er beregnet til at blive brugt af kvalificerede hørespecialister til at konfigurere, programmere og tilpasse høreapparater til den tiltænkte persons specifikke krav.

Denne brugervejledning giver en detaljeret introduktion til tilpasning af høreapparater med HANSATON scout. En elektronisk version kan hentes på <https://www.hansaton.com/instr>.

#### Tiltænkt bruger:

Kvalificerede hørespecialister.

#### Beregnet patientpopulation:

Softwaren er beregnet til patienter med ensidigt eller dobbeltsidigt, mildt til svært høretab eller i kombination med kronisk tinnitus, der har behov for tilpasning af et høreapparat. Tinnitus Balance er beregnet til patienter fra 18 år og opefter.

#### Indikationer:

Bemærk, at indikationerne ikke hidrører fra tilpasningssoftwaren, men fra de kompatible høreapparater. Generelle kliniske indikationer for brug af høreapparater og tinnitusmasker er:

- Tilstedeværelsen af en hørenedsættelse
	- o Ensidig eller dobbeltsidig
		- o Konduktivt, sensorineuralt eller begge dele
		- o Mild til svær
- Tilstedeværelsen af kronisk tinnitus (kun for høreapparater, der tilbyder tinnitusmasker)

#### Kontraindikationer:

Bemærk, at kontraindikationerne ikke hidrører fra tilpasningssoftwaren, men fra de kompatible høreapparater. Generelle kliniske kontraindikationer for brug af høreapparater og tinnitusmasker er:

- Hørenedsættelsen er ikke i høreapparatets tilpasningsbare område (det vil sige forstærkning, frekvensrespons)
- Akut tinnitus
- Deformitet af øret (f.eks. lukket øregang, manglende ydre øre)
- Neuralt høretab (retro-cochlear-sygdomme som f.eks. manglende/ikke livskraftig hørenerve)

Hovedkriterierne for henvisning af en klient til vurdering og/eller behandling hos en medicinsk eller anden type af specialist er som følger:

- Synlig medfødt eller traumatisk deformitet af øret
- Historik med aktivt dræn fra øret i løbet af de foregående 90 dage
- Historik med et pludseligt eller hurtigt progresserende høretab i det ene eller begge ører inden for de foregående 90 dage
- Akut eller kronisk svimmelhed
- Audiometrisk air-bone gap, der er lig med eller større end 15 dB ved 500 Hz, 1000 Hz og 2000 Hz
- Synlige tegn på tydelige ørevoks eller fremmedlegemer i øregangen
- Smerte eller ubehag i øret
- Abnormt udseende trommehinde og øregang som f.eks.:
	- o Inflammation af den ydre øregang
	- o Perforeret trommehinde
	- o Andre abnormiteter, som hørespecialisten mener har medicinsk betydning

Hørespecialisten kan beslutte, at det ikke er passende eller i patientens interesse med en henvisning, når følgende gælder:

- Når der er tilstrækkelig belæg for, at lidelsen er undersøgt fuldt ud af en medicinsk specialist, og enhver mulig behandling er blevet tilvejebragt.
- Lidelsen ikke er forværret eller har ændret sig i betydelig grad siden den forudgående undersøgelse og/eller behandling.
- Hvis klienten har truffet en informeret og kompetent beslutning om ikke at acceptere råd om at opsøge en medicinsk vurdering, er det tilladt at anbefale passende hjælpemidler i form af høreapparater, når følgende tages i betragtning:
	- o Anbefalingen ikke har bivirkninger for klientens sundhed eller generelle velvære.
	- o Journaloplysninger bekræfter, at man har gjort alle nødvendige overvejelser i forhold til klientens interesser. Klienten har underskrevet en ansvarsfraskrivelse, såfremt det er juridisk påkrævet, for at bekræfte, atklienten ikke har godtaget rådet om henvisning, og at der er tale om en informeret beslutning.

#### Grænser for anvendelse:

Brug af HANSATON scout-tilpasningssoftwaren er begrænset til tilpasning og justering af kompatible enheder. HANSATON scout-tilpasningssoftwaren er ikke beregnet til diagnostiske formål.

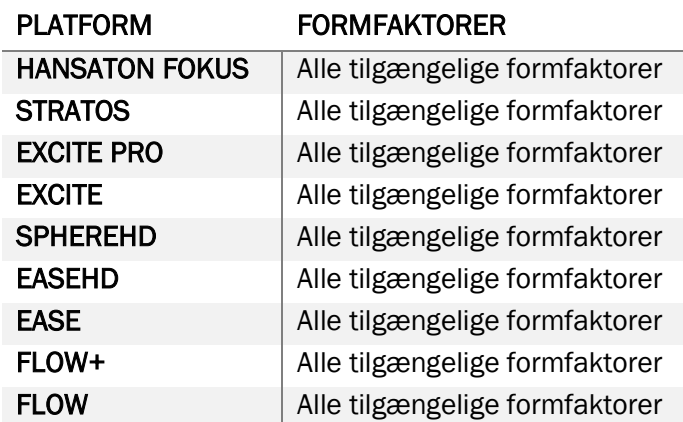

#### Kompatible høreapparater:

#### Bivirkninger:

Bemærk, at bivirkningerne ikke hidrører fra tilpasningssoftwaren, men fra de kompatible høreapparater.

Fysiologiske bivirkninger af høreapparater som tinnitus, svimmelhed, opbygning af ørevoks, for meget tryk, sved eller fugt, blærer, kløe og/eller udslæt, tilstoppede ører og konsekvenser af dette, som f.eks. hovedpine og/eller ørepine, kan afhjælpes eller reduceres af din hørespecialist. Almindelige høreapparater kan udsætte klienter for højere lydniveauer, som kan føre til forandringer i tærsklerne i de frekvensområder, der er påvirket af akustisk trauma.

#### Kliniske fordele:

Fordelen for klienten er, at tilpasningssoftwaren har evnen til at indstille høreapparatet i forhold til individuelle behov og kan gemme disse i høreapparatet. Fordelen for hørespecialisten er relateret til klientadministration.

#### Risici:

For denne tilpasningssoftware manifesterer disse risici sig via det høreapparat, som den skal programmere. Det betyder, at tilpasningssoftwaren ikke i sig selv kan skade brugeren (hørespecialisten) eller den, der bærer høreapparatet, men brug (eller misbrug) af disse kan medføre:

- udlevering af forkert programmerede høreapparater til klienter, og/eller
- klientens modtagelse af skadeligt høje lyde via sine høreapparater under tilpasningssessioner/ demonstrationssessioner.

Sandsynligheden for dette er meget lav, men ikke desto mindre bør både hørespecialister og bærere af høreapparater kende til dem.

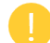

#### Høj MPO (maksimum effekt)

Høreapparaternes generelle MPO (maksimum effekt) overstiger 132 dB (Ear simulator)

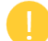

#### Højt støjniveau for Tinnitusstyring

Støjgenereringsniveauet i begge høreapparater overstiger 80 dB(A). Anvend de nævnte programmer med forsigtighed.

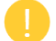

#### Problem med receiver

De forbundne og udvalgte receivere er ikke identiske. Vælg den korrekte receiver.

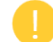

#### Information om den forkerte side

Høreapparatet er konfigureret til den modsatte side. Tillad, at der skiftes side.

#### **Testindstillinger**

Fjern høreapparaterne fra klientens ører. Tilpasningsdata kan genetableres ved slutningen af processen.

### <span id="page-14-0"></span>Information om overensstemmelse og beskrivelse af symboler

#### Information om overensstemmelse

Europa: Erklæring om overensstemmelse

Sonova AG erklærer hermed, at dette produkt overholder kravene i Forordning om medicinsk udstyr (EU) 2017/745.

Brugervejledningen er tilgængelig via funktionen Hjælp inde i tilpasningssoftwaren. Brugervejledninger i elektronisk form for alle versioner af tilpasningssoftware, på alle relevante sprog er tilgængelige via websiden:

#### <https://www.hansaton.com/instr>

Hvis du ønsker at modtage en gratis papirkopi af brugervejledningen, skal du kontakte en lokal repræsentant for producenten. En kopi vil blive sendt inden for 7 dage efter modtagelsen af din anmodning.

Alle alvorlige hændelser, som er fremkommet i relation til dette produkt, bør indberettes til repræsentanten for producenten og de kompetente myndigheder i bopælslandet. En alvorlig hændelse beskrives som enhver hændelse, som direkte eller indirekte har ført til, kunne have ført til eller kan føre til følgende:

- en klients, brugers eller anden persons død
- midlertidig eller permanent alvorlig svækkelse af en klients, brugers eller anden persons sundhedstilstand
- en alvorlig trussel mod folkesundheden

#### Sikkerhedsmeddelelse

Patientdata er persondata, og beskyttelsen af disse er vigtig:

- Kontrollér, at dit operativsystem er opdateret
- Kontrollér, at din installerede version af tilpasningssoftwaren er opdateret
- Aktivér Windows' brugerlogin, brug stærke adgangskoder og sørg for, at indlogningsoplysninger mm. holdes hemmelige
- Brug tilstrækkelig og opdateret beskyttelse mod malware og virus

Afhængig af den nationale lovgivning kan det være, at du skal kryptere alle patientdata, så du ikke kan ifalde ansvar i tilfælde af tab og/eller tyveri af data. Du kan benytte drevkryptering (f.eks. den gratis Microsoft BitLocker) til at beskytte samtlige data på din PC. Hvis du arbejder under Noah, bør du overveje at bruge Noahs databasekryptering.

Sørg altid for, at dataene er sikre. Du skal vide, at denne liste ikke er udtømmende.

- Når du overfører data via usikre kanaler, bør du enten sende anonyme data eller kryptere dem.
- Beskyt sikkerhedskopier af data ikke blot mod datatab, men også mod tyveri.
- Fjern alle data fra datamedier, som ikke længere bruges, eller som skal bortskaffes.

#### Vedligeholdelse af software

Vi overvåger hele tiden feedback fra markedet. Hvis du oplever nogen problemer med den seneste udgave af tilpasningssoftwaren, bør du kontakte producentens lokale repræsentant.

#### Beskrivelser af symboler

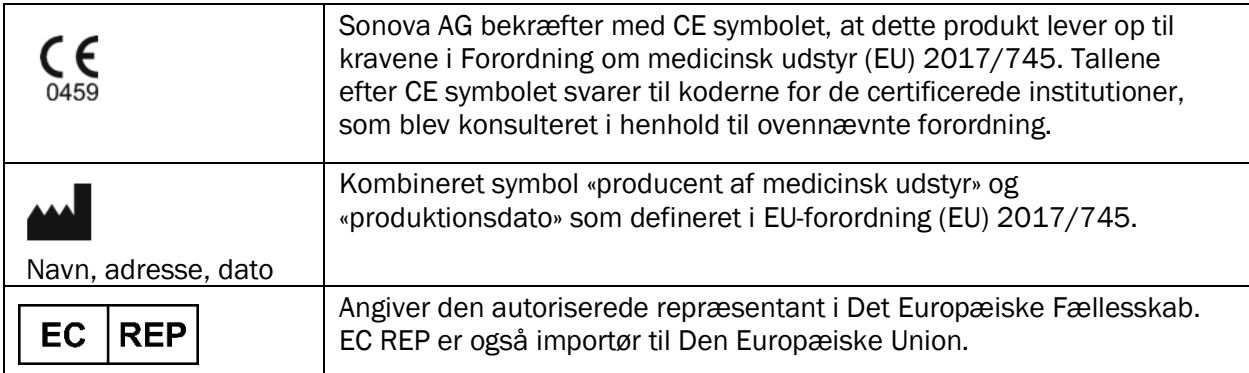

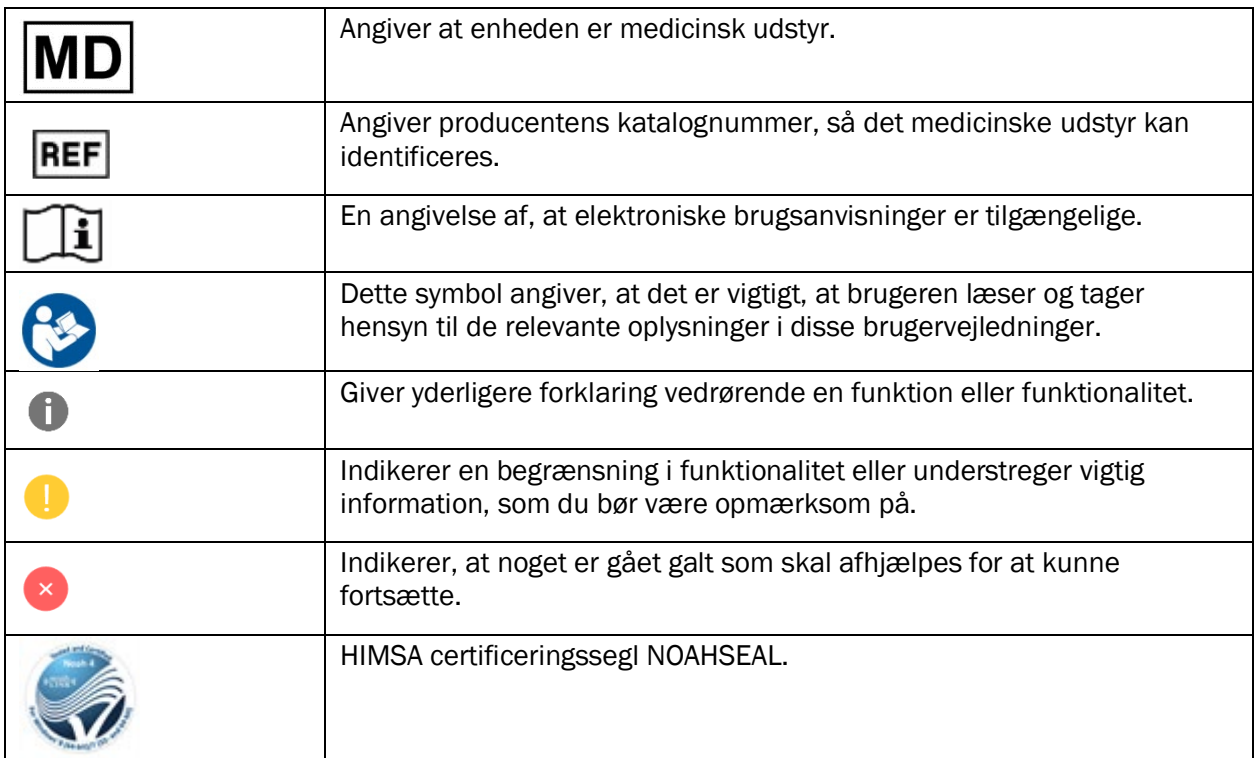

# <span id="page-16-0"></span>**Systemkrav**

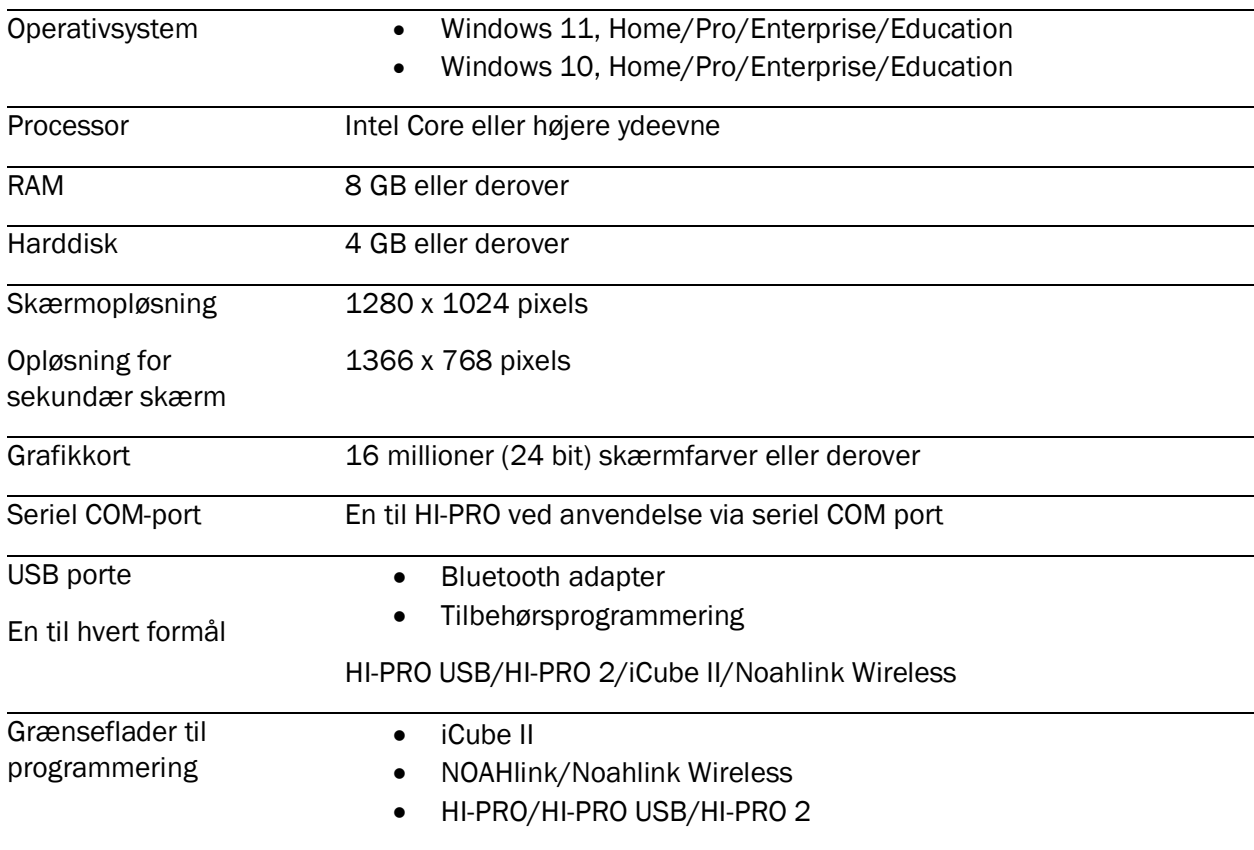

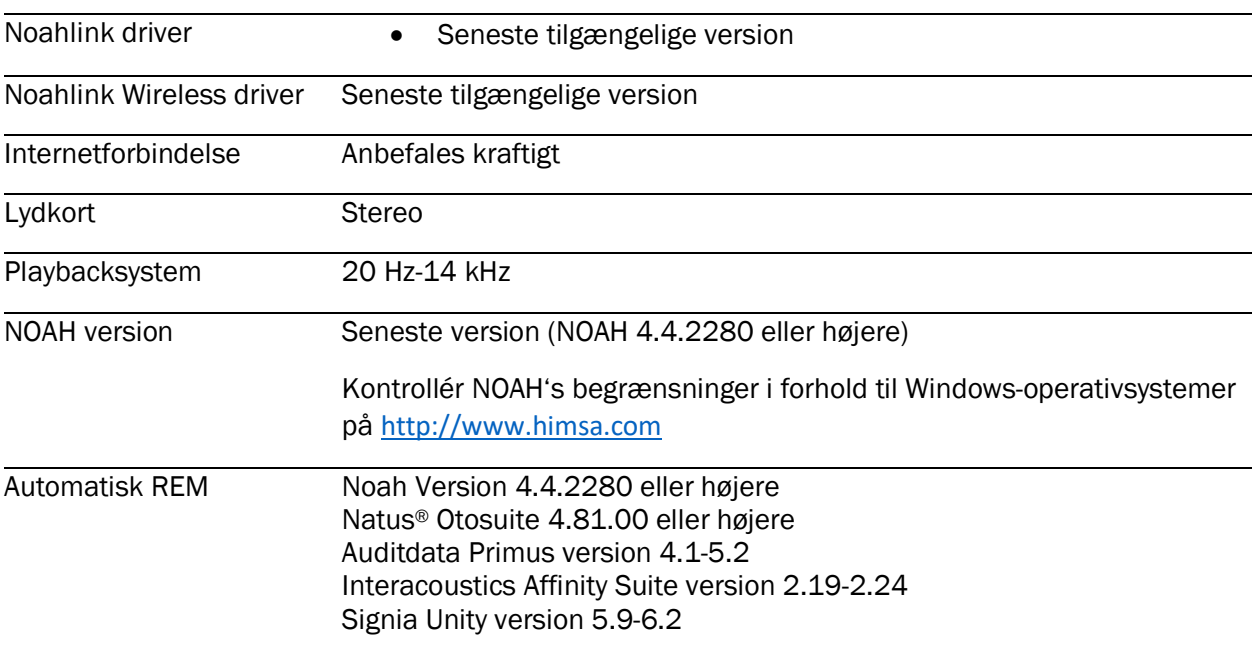

Bluetooth® mærket og -logoerne er registrerede varemærker, der ejes af Bluetooth SIG, Inc., og enhver brug af sådanne mærker af Sonova AG sker under licens.

Denne brugervejledning gælder for HANSATON scout 5.6 og senere underversioner af HANSATON scout 5.6-tilpasningssoftwaren. Tidligere versioner af brugervejledningen til tilpasningssoftwaren kan hentes på hansaton.com/instr.

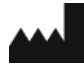

Sonova AG • Laubisrütistrasse 28 • CH-8712 Stäfa • Schweiz

[hansaton.com](http://www.hansaton.com/)

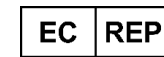

Sonova Deutschland GmbH Max-Eyth-Str. 20 70736 Fellbach-Oeffingen • Tyskland

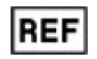

058-5237-056 HANSATON scout 5.6

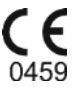

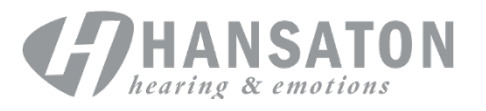

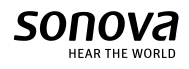